## 1、"直销银行卡管理"——登录网上交易后,访问我的账 户下拉菜单中的"直销银行卡管理"。

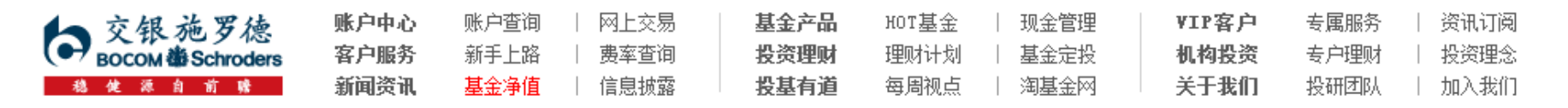

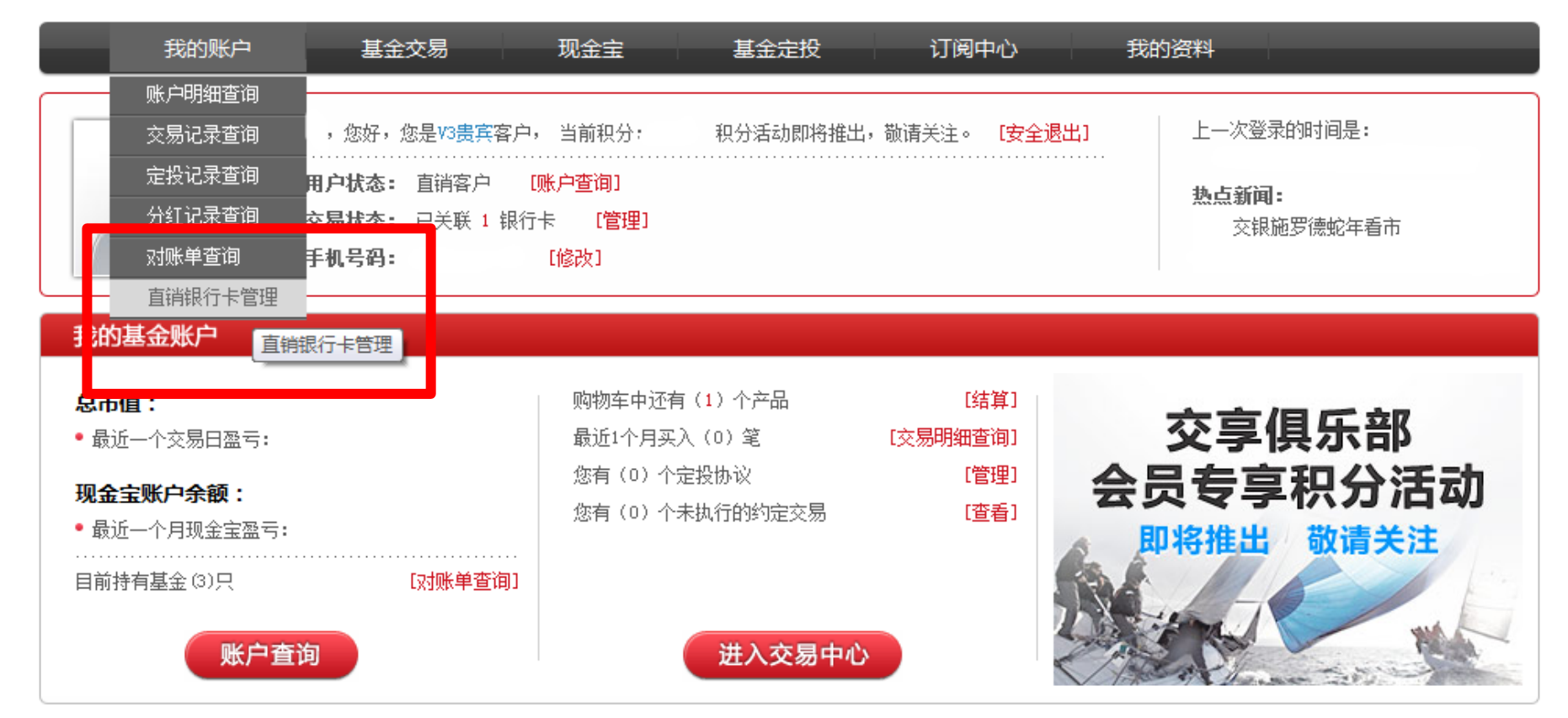

本信息仅供参考

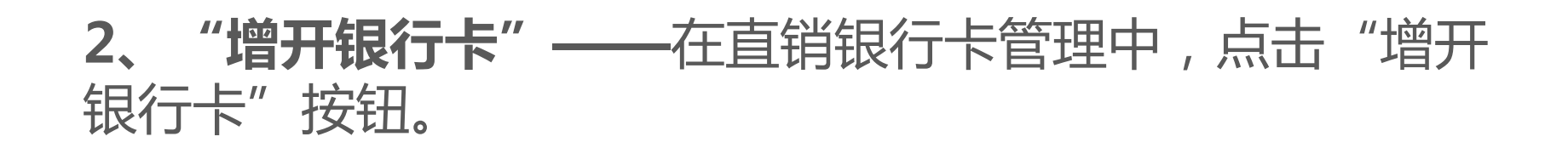

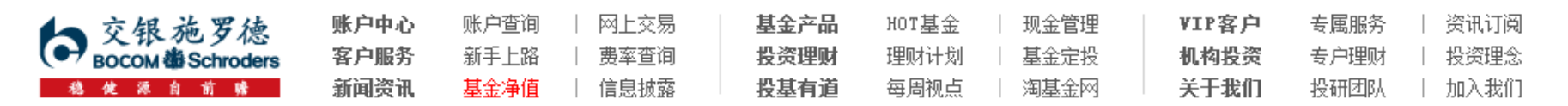

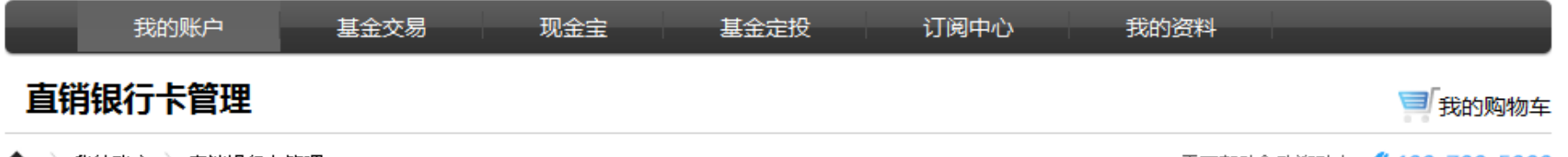

#### 

需要帮助? 欢迎致电 (\* 400-700-5000

#### 正在使用的银行卡 银行卡卡号 开卡证件号 支付渠道 银行全称 操作项 中国农业银行上海分行 直联-农行 变更银行卡 修改银行全称 身份证转换 增开银行卡

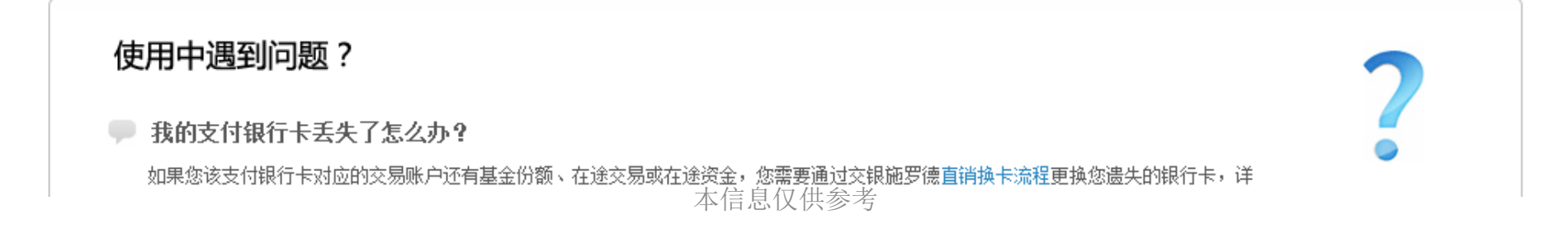

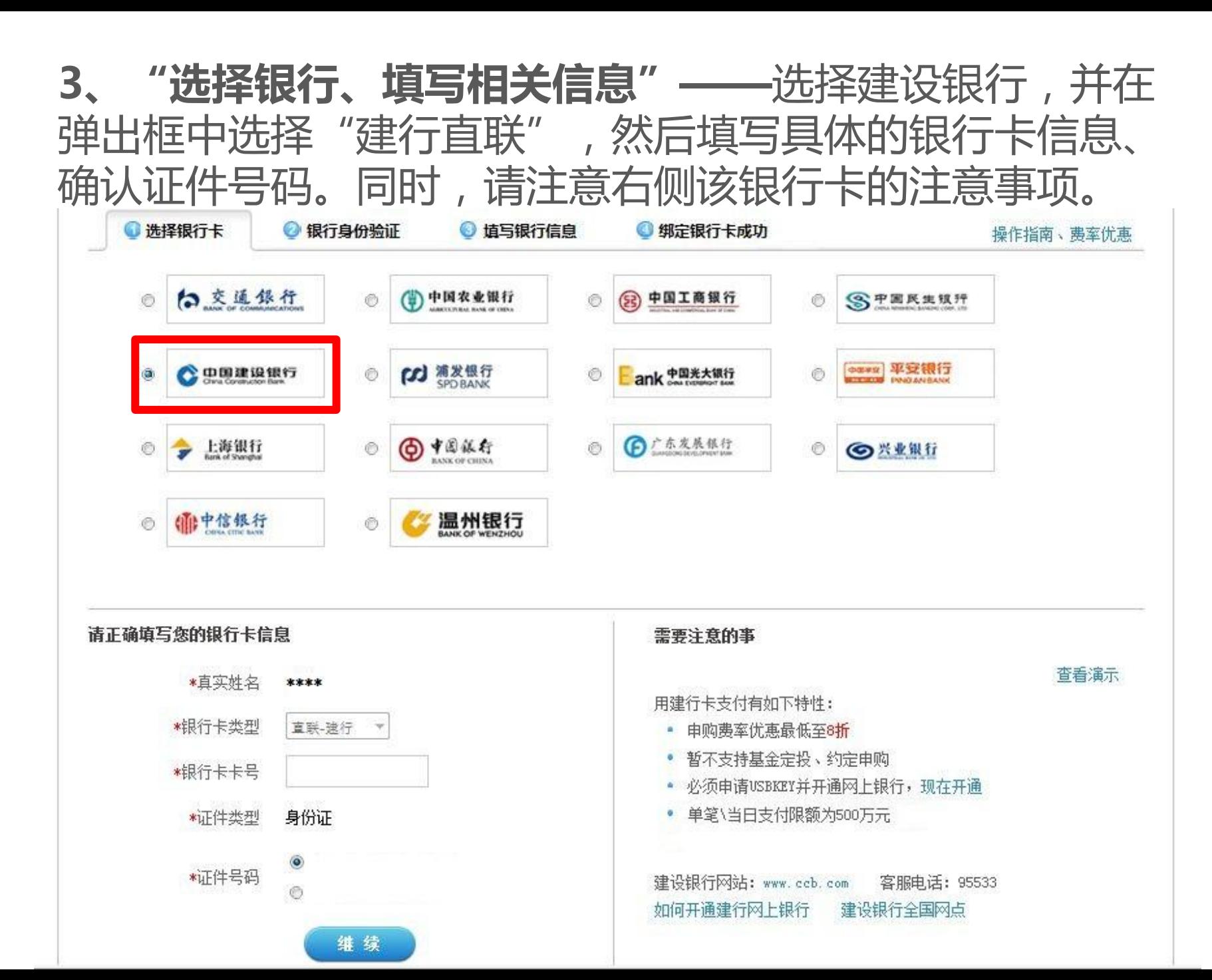

### 4、"弹出银行验证页面"——系统会自动弹出新的页面进 行银行卡信息验证,如果没有自动弹出网银页面,请单击 "下一步"按钮。

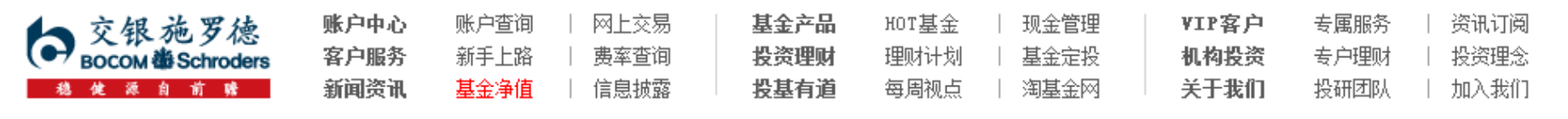

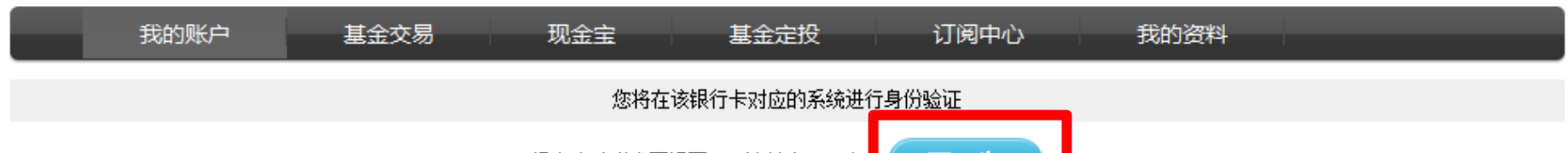

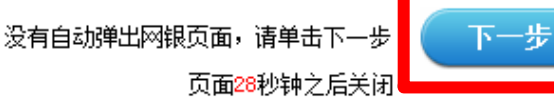

本信息仅供参考

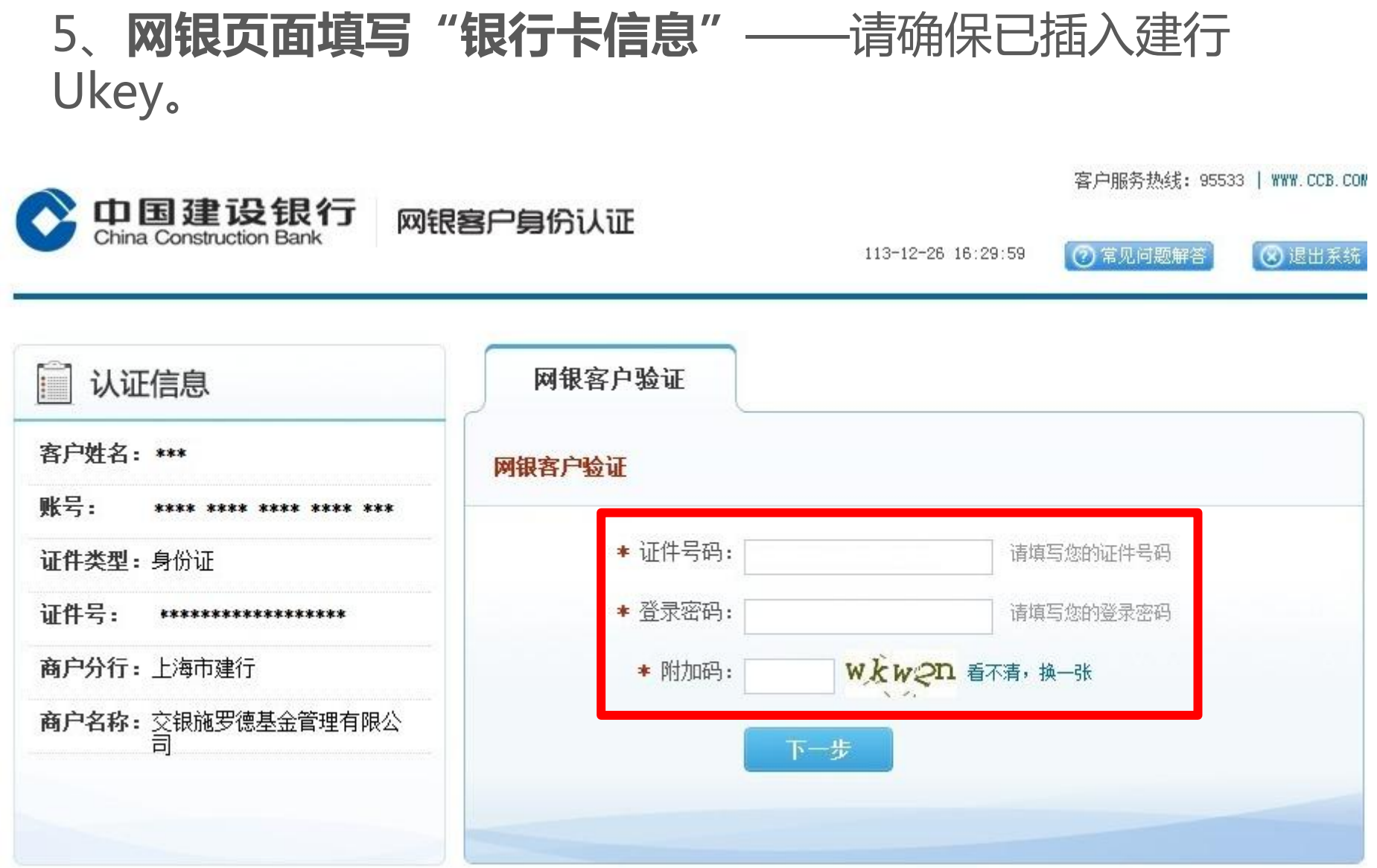

本信息仅供参考

### 6、"补充银行卡信息"——为加快资金到账速度,请在该 页面填写您银行卡的分行、支行信息,并输入交易密码进行 确认。

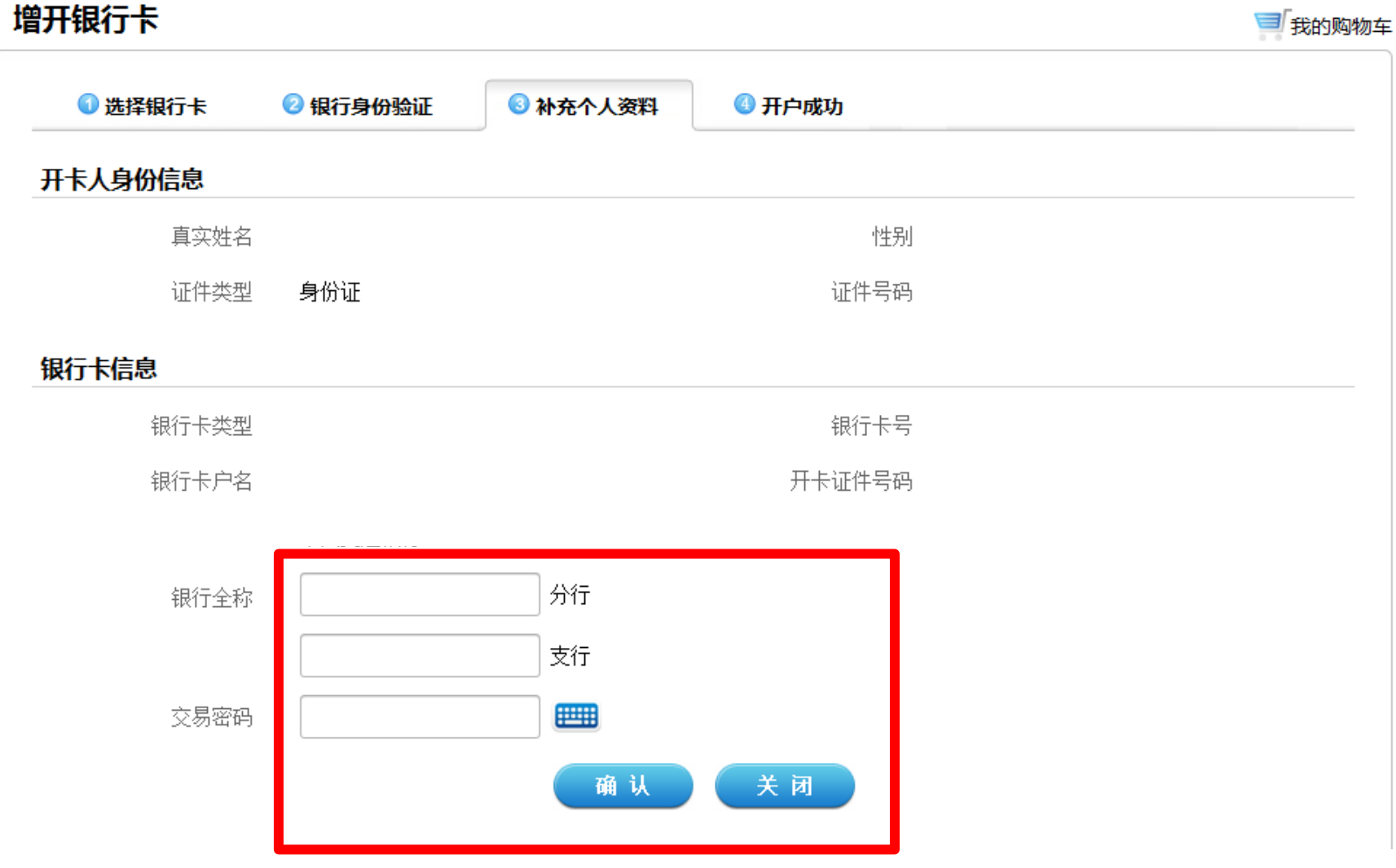

# 7、"增开银行卡成功" ——页面会提示您增开银行卡正常, 请点击"关闭"按钮,即可返回网上交易页面,进行其他操 作。

#### 增开银行卡成功

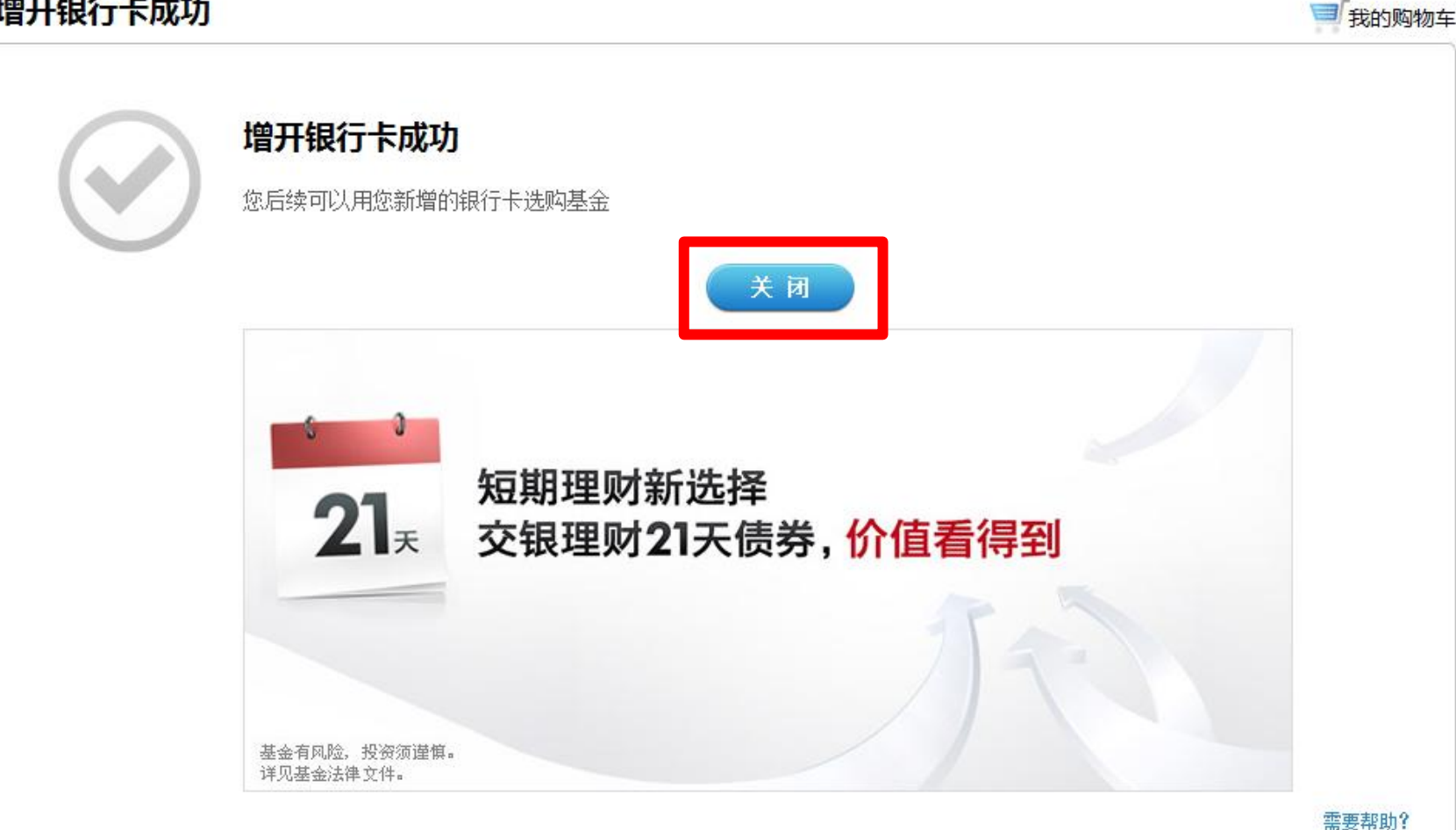